### **RESULTATS**

#### Visualització

A la pantalla de resultats, apareix en primer lloc el botó que permet canviar el format dels articles visualitzats. Per defecte mostra el format *abreujat* (Breve).

- El resultat *abreujat* (Breve) inclou: títol, autors, nom de la revista, volum, número i pàgines.
- El resultat *complet* (Completo) afegeix els descriptors principals i secundaris, l'afiliació dels autors (el seu centre de treball) i el nombre de referències incloses a l'article. En ambdós formats, el text ressaltat és un enllaç que permet ampliar la informació.

#### Desar i imprimir resultats

#### Desar

Cal triar el format de presentació abans de desar o imprimir. Els formats són Breve, Completo i EndNote (aquest permet la importació dels registres a aquest programa).

Es pot procedir amb tota la llista o amb registres prèviament seleccionats. Per seleccionar els registres, cal marcar les caselles corresponents. Després s'ha de prémer el botó Muestra los marcados: apareixerà a pantalla la selecció de registres efectuada.

En prémer el botó Guarda texto, el sistema mostra els registres en el format escollit. Per gravar, seleccioneu l'opció *Fitxer > Anomena i desa la pàgina*, de la finestra del navegador, i deseu-lo amb l'extensió .txt.

#### Imprimir

Des de la finestra del navegador, seleccioneu l'opció *Fitxer > Imprimeix.*

#### **IMPORTANT**

Per accedir a aquesta base de dades i a la resta de recursos electrònics contractats pel CRAI, cal activar el SIRE i autenticar-se amb l'identificador UB, el mateix que s'utilitza per accedir a la intranet UB.

Més informació a: [http://crai.ub.edu/que-ofereix-el-crai/acces](http://crai.ub.edu/que-ofereix-el-crai/acces-recursos/acces-recursos-proxy)[recursos/acces-recursos-proxy](http://crai.ub.edu/que-ofereix-el-crai/acces-recursos/acces-recursos-proxy)

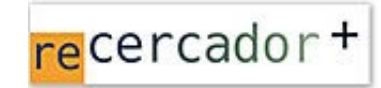

Accediu a les bases de dades i recursos electrònics del CRAI a través del ReCercador+: http://recercador.ub.edu

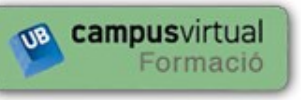

Al Campus Virtual trobareu informació sobre els propers cursos que es duran a terme a la vostra biblioteca:

https://cvformacio2.ub.edu/course/category.php?id=201

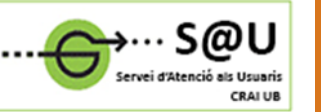

Per saber-ne més, accediu al Servei d'Atenció als Usuaris, un servei d'atenció personalitzada de 24 hores al dia i 7 dies a la setmana:

<http://crai.ub.edu/ca/que-ofereix-el-crai/sau>

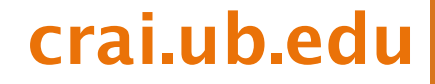

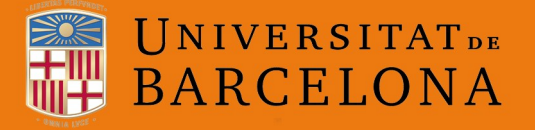

Centre de Recursos per a l'Aprenentatge i la Investigació

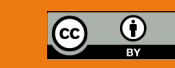

# ENFISPO

## Guia ràpida

**TCRAI** 

## **ENfermería Fisioterapia POdología**

ENFISPO és una base de dades gratuïta d'articles procedents d'una selecció de revistes en espanyol que es reben a la Biblioteca de l'Escola d'Infermeria, Fisioteràpia i Podologia de la Universitat Complutense de Madrid.

Conté més de 70.000 articles de publicacions especialitzades, principalment, en infermeria, podologia i fisioteràpia, des de 1972 fins a l'actualitat.

#### Característiques de la pàgina d'inici

A la pàgina d'inici trobareu informació i enllaços de les revistes que es buiden per alimentar la base de dades.

A més, disposeu d'una guia d'ús i del tesaurus corresponent a les matèries utilitzades a *Enfispo*.

Guía de uso de la base de datos

Tesquro de Materias empleadas en ENFISPO

#### **CERCA**

#### Consulta per índex

#### Búsqueda en el índice de términos

Busca en el índice general de la Base de Datos: Autores, Títulos, Revistas, etc.

Empieza por:

**Buscar** 

La base de dades ofereix la cerca bàsica per Índice de términos (dels camps d'autor, títol, revistes, etc.) o bé la cerca avançada usant el Formulario de búsqueda, que permet combinar més d'un terme amb operadors booleans.

L'índex es desplega a partir de l'entrada més pròxima alfabèticament al text escrit en el requadre. De la llista, cal seleccionar una entrada i prémer el botó Muestra lo(s) marcado(s). Per seleccionar més d'una entrada de la llista, mantingueu premuda la tecla Maj. (per a termes seguits) o Ctrl (per a termes alterns).

#### Consulta per formulari

#### Formulario de búsqueda

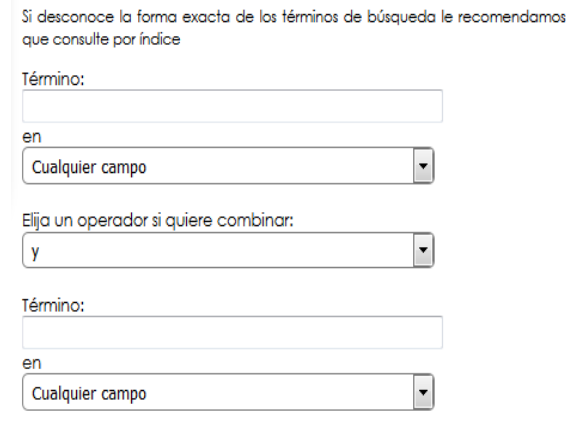

Elija el/los año/s de publicación si desea limitar los resultados:

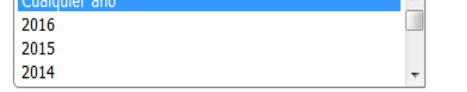

Elija el formato de presentación : **O** Breve C Completo

Es pot seleccionar el camp concret on es fa la cerca. Els camps disponibles són:

*Autores* (cognoms, nom)

*Entidades autoras* 

*Congresos* 

*Materias* (termes que designen el tema)

*Título* (paraules del títol de l'article)

*Revista* (paraules del títol de la revista)

*Cualquier campo* (tots els anteriors)

#### Ús dels operadors booleans

Al menú desplegable es poden triar els operadors:

O: recupera registres que contenen qualsevol dels termes combinats.

Y: recupera registres que contenen alhora tots els termes combinats.

Cerca de: els termes es troben al mateix camp d'un registre.

Adyacente a: els termes es troben seguits al mateix camp d'un registre.

Pero no: recupera registres que contenen el primer element però no el segon.

Si voleu incloure *més d'un terme dins de cada requadre*, els heu de combinar amb els operadors booleans següents:

OR (com a O): terme1 OR terme2

AND (com a Y): terme1 AND terme2

(F) (com a Cerca de): terme1 (F) terme2

. [un punt] (com a Adyacente a): termel . terme2

AND NOT (com a Pero no): terme1 AND NOT terme2

#### Límits

Per restringir la cerca a un any, seleccioneu-lo a la pantalla de Consulta directa. Per triar diversos anys seguits, seleccioneu el primer i l'últim que us interessi, mantenint premuda la tecla Maj. (o Shift). Per seleccionar anys alterns, premeu sobre els anys i alhora polseu Ctrl.

#### **Truncaments**

Per truncar un terme, poseu-hi el símbol \$ al final.